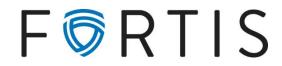

# **ACH Origination Guide**

#### <u>Purpose</u>

Outline the most common features and steps of ACH origination. This system uses batches of records to process external debits and credits. A <u>record</u> is a single ACH recipient and may be an individual account or a business account. A <u>batch</u> is a group of records intended to receive funds at the same time. Each client is uniquely set up for their ACH needs and may not have access to all features discussed here.

## Setting Up a New Batch

*Cash Manager* > *ACH* > Select the appropriate ACH company name from drop-down menu:

| CH Batch List 🛛 🕐       |                |   |       |
|-------------------------|----------------|---|-------|
| Create a new batch for: | Select Company | * | l     |
|                         | Select Company |   | 1     |
| Status Batch Name 🛆     |                |   | pany  |
| Status Baterritame za   | ABCTEST        |   | party |

Batch Name: For internal purposes to understand purpose of batch.

<u>SEC Code:</u> leave as-is (PPD), unless a specific code is requested by recipient.

Discretionary Data: leave blank

Entry Description: Brief description of batch purpose; may be the same as the batch name.

| Daterrivanie    | April payroll    | SEC Code          | PPD - Prearranged Payments and Deposit: * |  |
|-----------------|------------------|-------------------|-------------------------------------------|--|
| Company         | ABC TEST COMPANY | Company Id        | ABCTEST 2                                 |  |
| cretionary Data |                  | Entry Description | payroll                                   |  |

Once this is filled out, select Submit.

## **Entering Initial Records**

Only fields marked with an asterisk (\*) are required.

Ensure correct account type is selected (checking or savings).

<u>Transaction Type:</u> *Credit* is to send funds to recipient; *Debit* is to withdraw funds from recipient.

|           |                       |                                         | 2                         | - |
|-----------|-----------------------|-----------------------------------------|---------------------------|---|
| Name *    | Joe Smith             | Addenda Type                            | 00-No Addenda Information | ٣ |
| ID Number |                       | Addenda                                 |                           |   |
| Amount *  | 10 00                 |                                         |                           |   |
| Anounc    | 10 00                 |                                         |                           |   |
| Prenote   | ·                     |                                         |                           |   |
|           |                       | 0 record of this entry.                 |                           |   |
| Prenote   |                       | 0 record of this entry.                 |                           |   |
| Prenote   | Creates a separate \$ | 0 record of this entry.<br>Account Type | Checking                  |   |

## **Other Options**

Quick Add: Saves current record and give new screen to enter more recipients.

Add Multiple: Select if needing to set up multiple (up to 15) records at once.

Once finished entering new recipients, *submit* twice to save information and return to original screen (*Cash Manager > ACH*). Batch will be listed as **Ready** status.

## Adding, Removing & Editing Recipients/Records

Select *Edit* from drop down menu:

| Select option         | - |
|-----------------------|---|
| Select option<br>View |   |
| Download              | _ |
| Edit                  |   |
| Quick Edit            |   |
| Сору                  |   |
| Import                |   |
| Delete                |   |
| Initiate              |   |
|                       | - |

To delete a record, select *Delete*. To add a new record, select *Add Item*:

| Edit        |           |      | )elete            |
|-------------|-----------|------|-------------------|
| Total Debit | ts \$0.00 | Tota | l Credits \$10.00 |
| Cancel      | Subm      | 1it  | Add Item          |

To edit the amounts only, select Quick Edit from drop down menu.

## Transmitting an ACH batch

Once the batch is fully set up and ready to be processed, select *Initiate* from drop down menu. A final review can be done to ensure the amounts are correct.

<u>Effective Date:</u> If this is selected 2 business days in advance, recipients will have access to funds on date selected.

An option is given here to reset amounts to \$0 once this batch has processed.

| 1.17 0000         |     |
|-------------------|-----|
| ay, April 7, 2020 | •   |
|                   | *   |
| ANY A 🔻           |     |
|                   |     |
| Cancel Initia     | ite |
|                   |     |

Once options have been entered, select *Initiate*. Batch will be listed with **Initiated** status.

#### Important Notes

Batch will be in *Initiated* status once it has been successfully transmitted.

**DO NOT DELETE** a batch that is in *initiated* status, as this will prevent it from processing. Batches will remain in system ready to be re-used unless manually deleted.

Cut-off time is **4:25pm MT** for a batch to be sent on same business day. Recipients should expect to receive funds within 2 business days.

To cancel a batch that has been initiated, contact bank for details. Notice to bank must be given at least 2 business days ahead of effective date selected.